**УРОК В ПРОГРАММЕ PHOTOSHOP ПО ЗАПОЛНЕНИЮ ШРИФТА ИЗОБРАЖЕНИЕМ.**

#### **Открываем в программе Photoshop понравившуюся фотографию природы.**

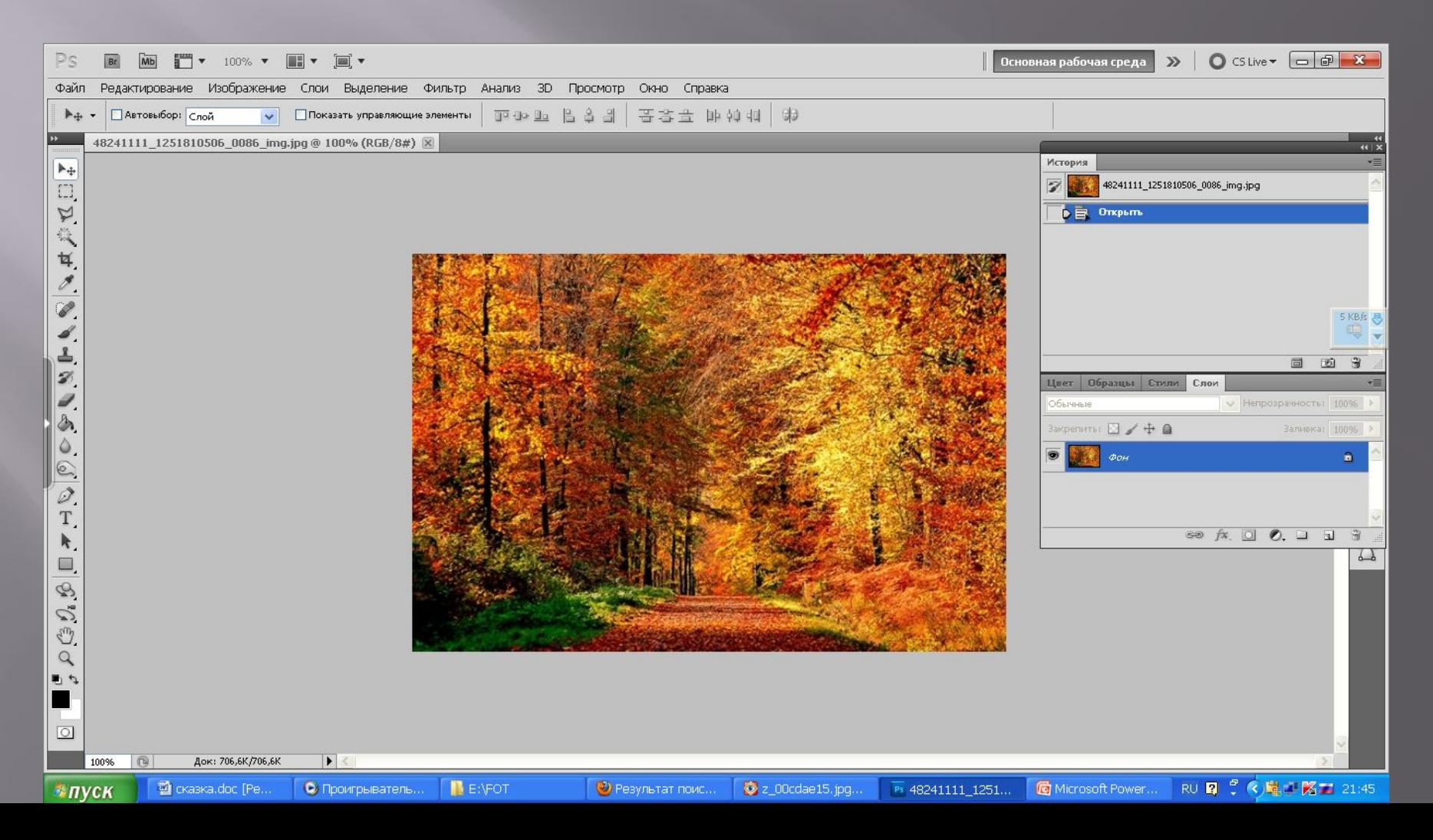

# **Создаем новый документ, такого же размера как наша фотография и заливаем его черным цветом**

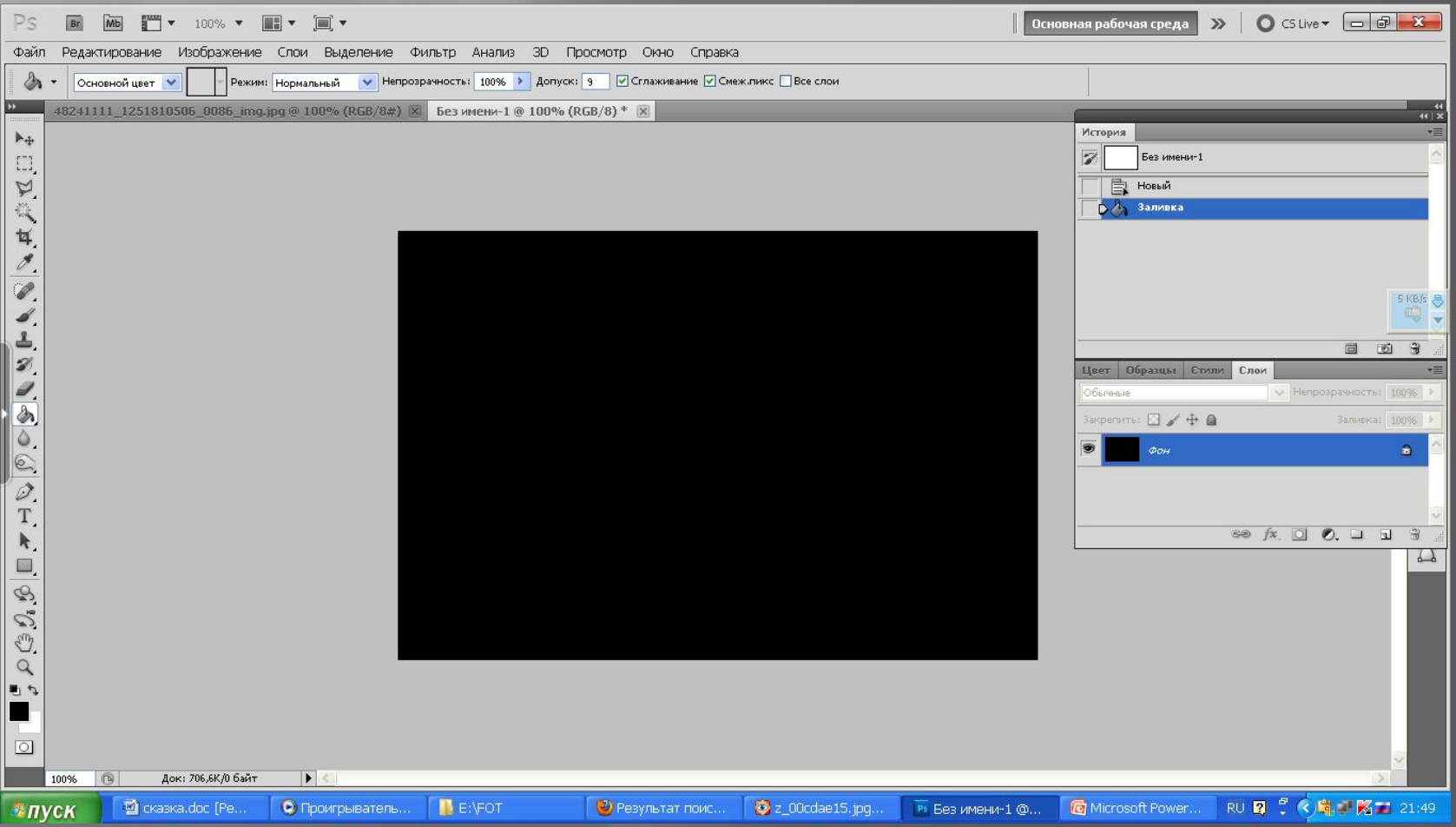

#### **Пишем на нашей фотографии «осень» инструментом Text (Текст), автоматически создается 2 слой, и трансформируем надпись под нашу картинку (Ctrl+T)**

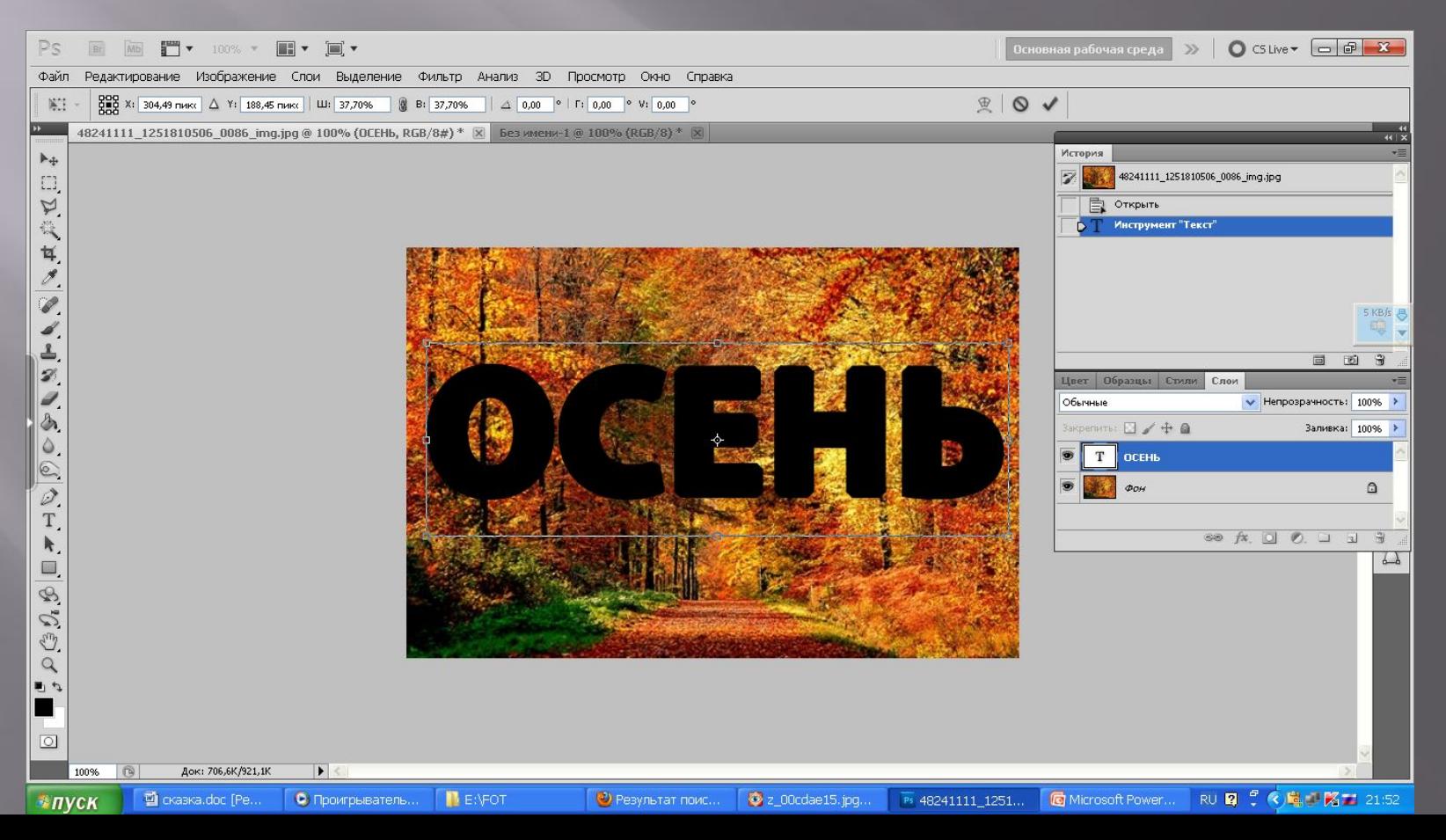

#### **Нажмите клавишу Ctrl и щелкните мышкой по буковке "Т" на палитре слоев. Контур текста выделится мерцающим пунктиром.**

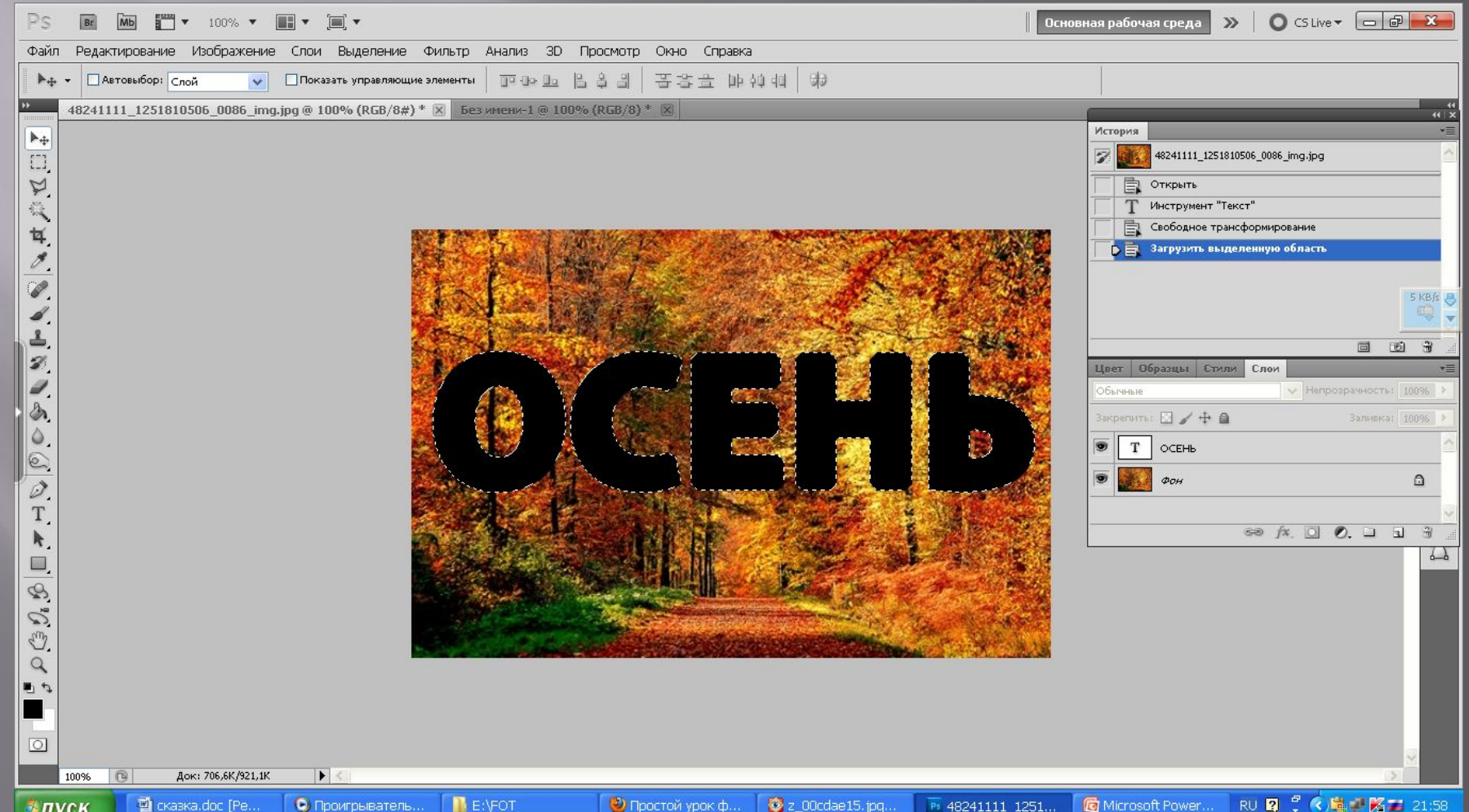

#### **Сделаем активным нижний слой, а видимость слоя с текстом отключим, щелкнув по "глазику". Мерцающий контур выделения останется на слое с картинкой.**

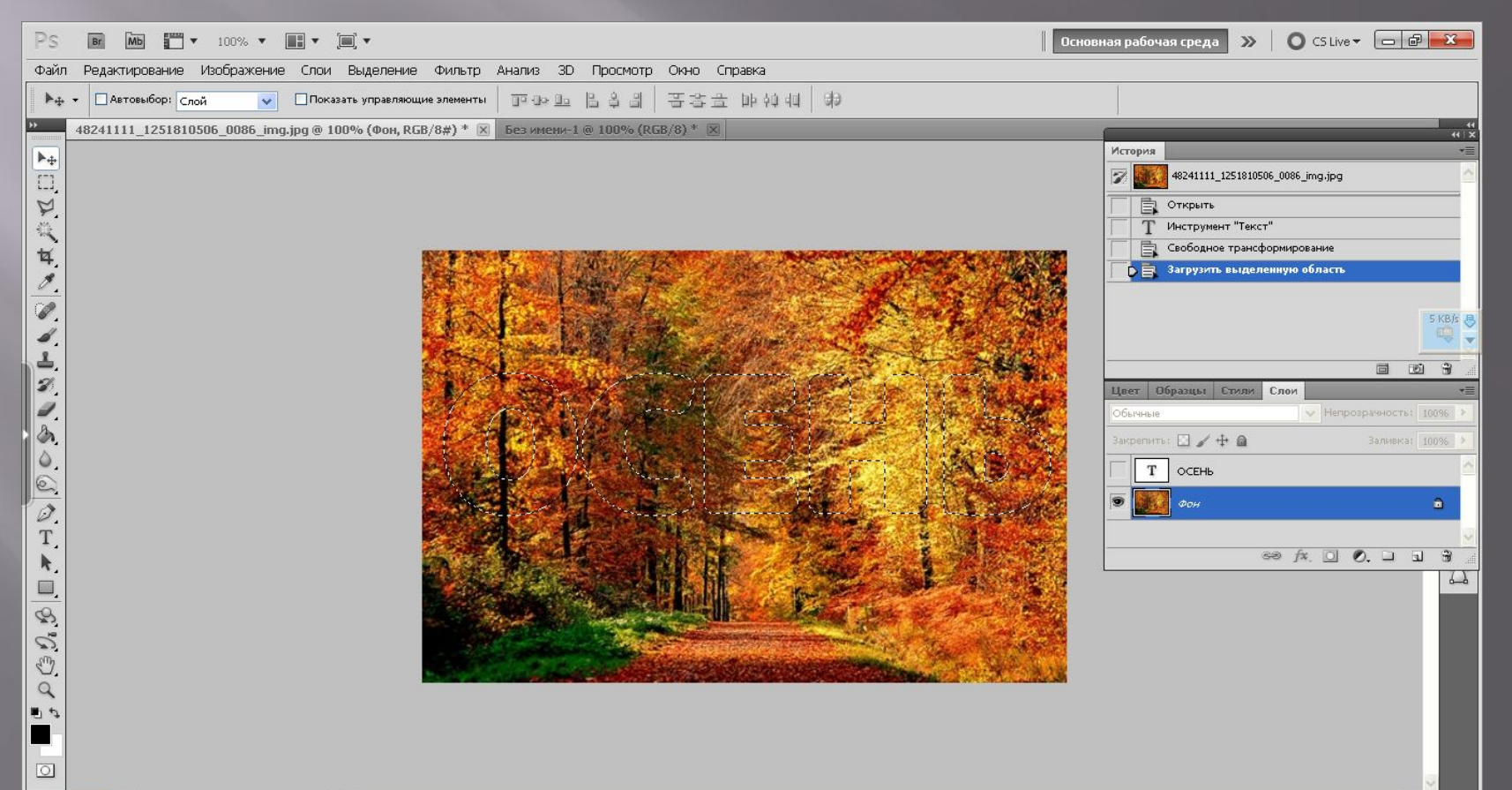

#### **Копируем (Ctrl+C) и вставляем (Ctrl+V)нашу надпись на черный фон**

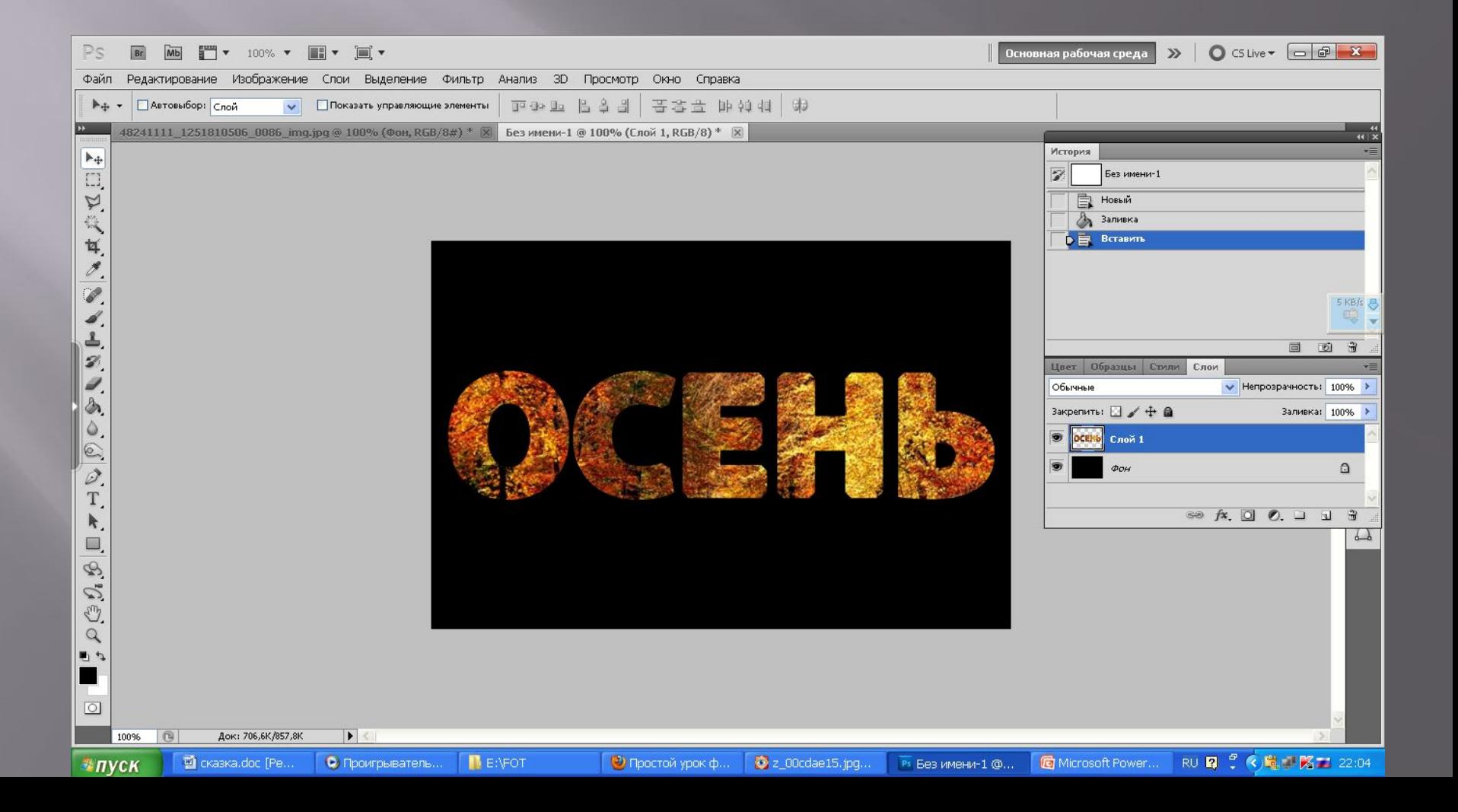

### **Объединяем слои и применяем инструмент рамка**

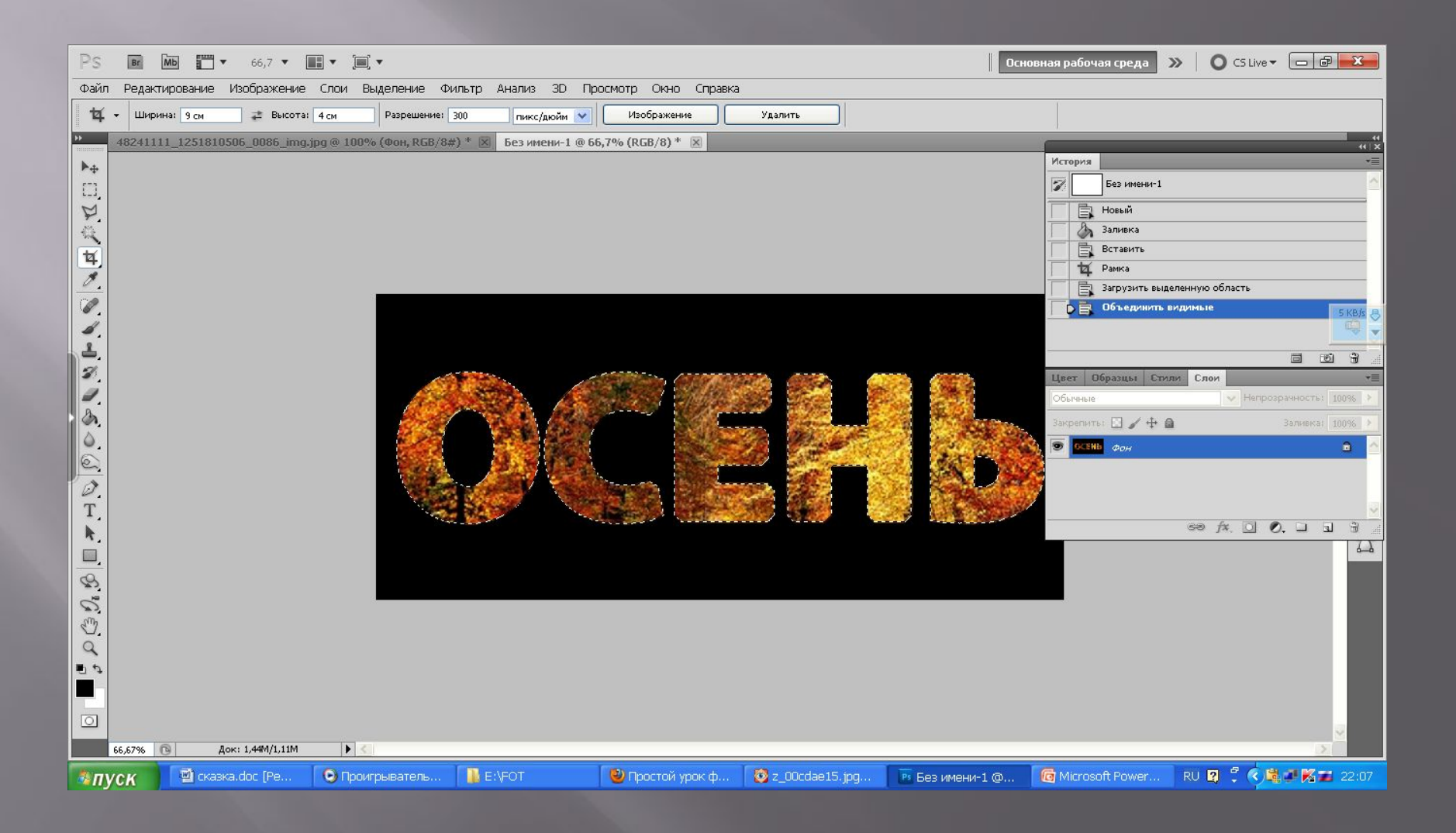

## **Вот , что у нас получилось**

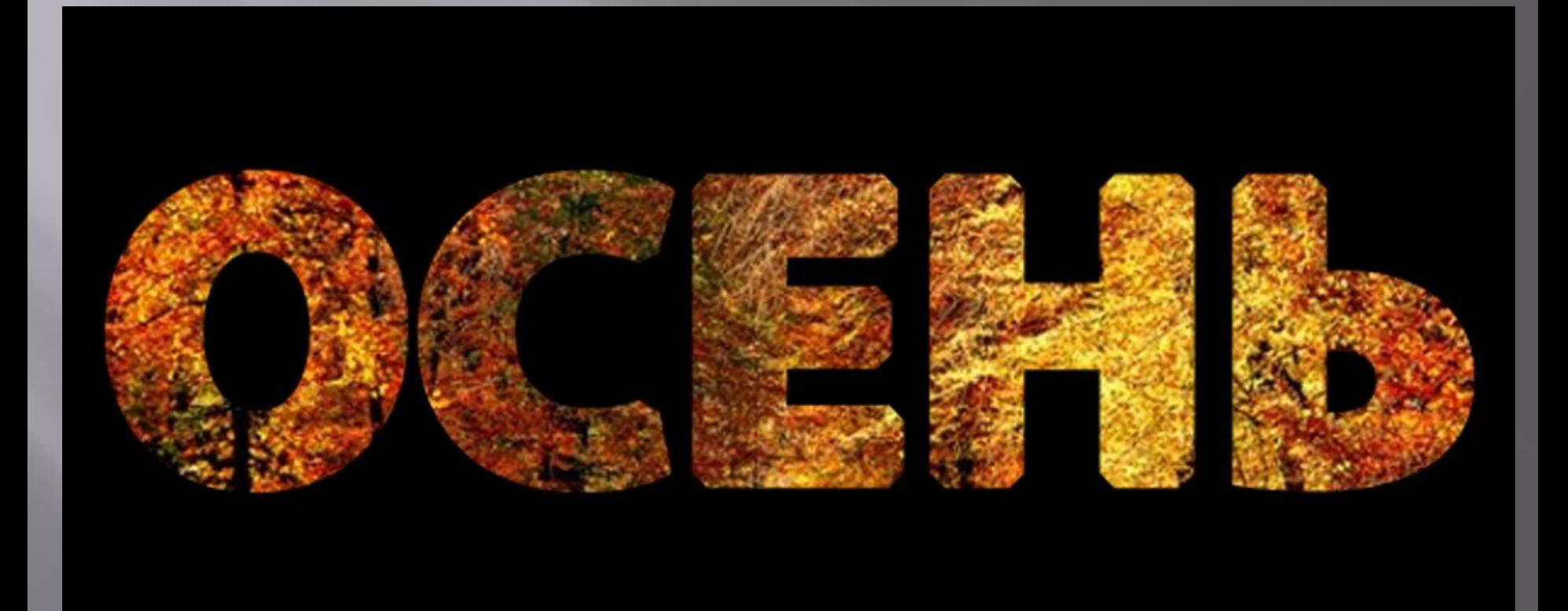